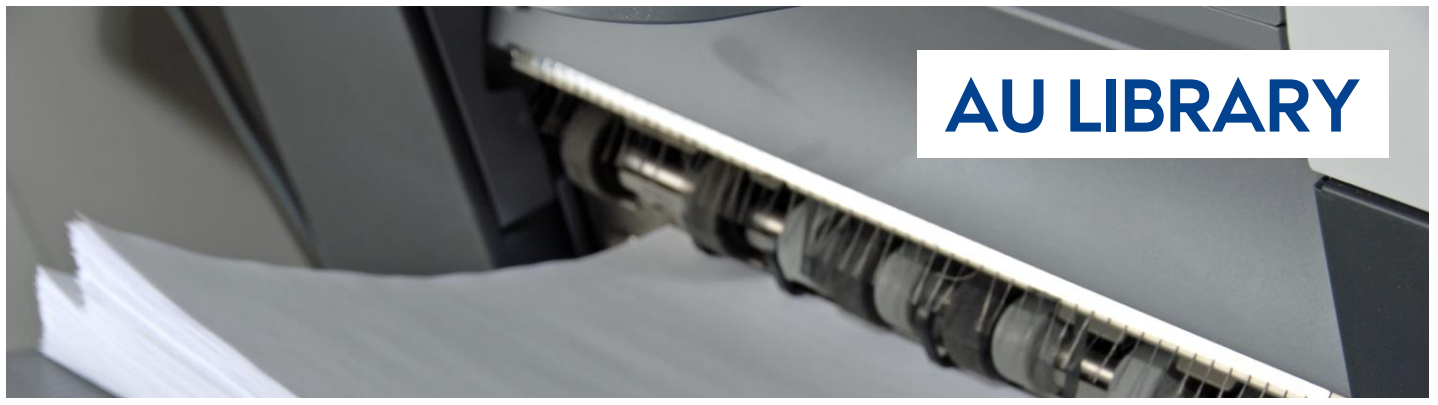

## **QUICK GUIDE: MYPRINT**

## How to use MyPrint/Go

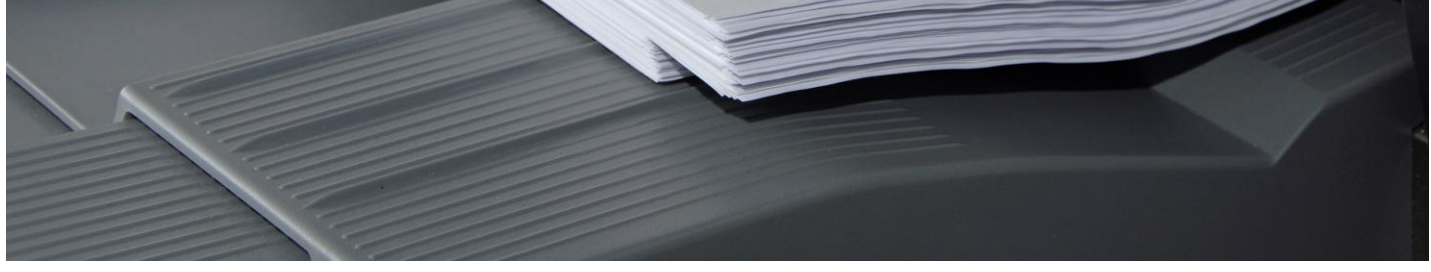

#### **Where can I use MyPrint?**

You can use MyPrint at AU Library and at some other university locations. You can find an overview of where you can use MyPrint on our website: **library.au.dk/MyPrint**

#### **How do I start using MyPrint?**

You must be a registered user of AU Library to use MyPrint.

If you already have a library account, then you also have access to MyPrint when you log into your account at AU Library, using your CPR number and your PIN code.

If you need to create an account, you need to do this via **library.au.dk/bliv bruger**

You can read more about pricing and the terms of use of MyPrint at **library.au.dk/MyPrint**

#### **How do I use MyPrint?**

MyPrint consists of two parts: MyPrint/Pay; which gives you access to your print account, where you find an overview of prices, your balance, your account history and access to payment, and MyPrint/Go; where you save the documents you want to print from your print account.

You get access to save documents for printing by logging on to **library.au.dk/MyPrint/Go** You get access to your print account, payment, usage, balance, etc., by logging on to **library.au.dk/MyPrint/Pay**

**You can read some brief instructions on the use of MyPrint following pages** 

# MyPrint/Go – **Save** documents

When you want to print documents via MyPrint, you need firstly to save the documents to your print account.

You can then print documents to any printer/multifunction machine that is associated with MyPrint.

You can print documents in the following formats: **Microsoft Office, OpenOffice, PDF, JPG, GIF, PNG, TIF, BMP**

### **How to: Save a document to your print account**

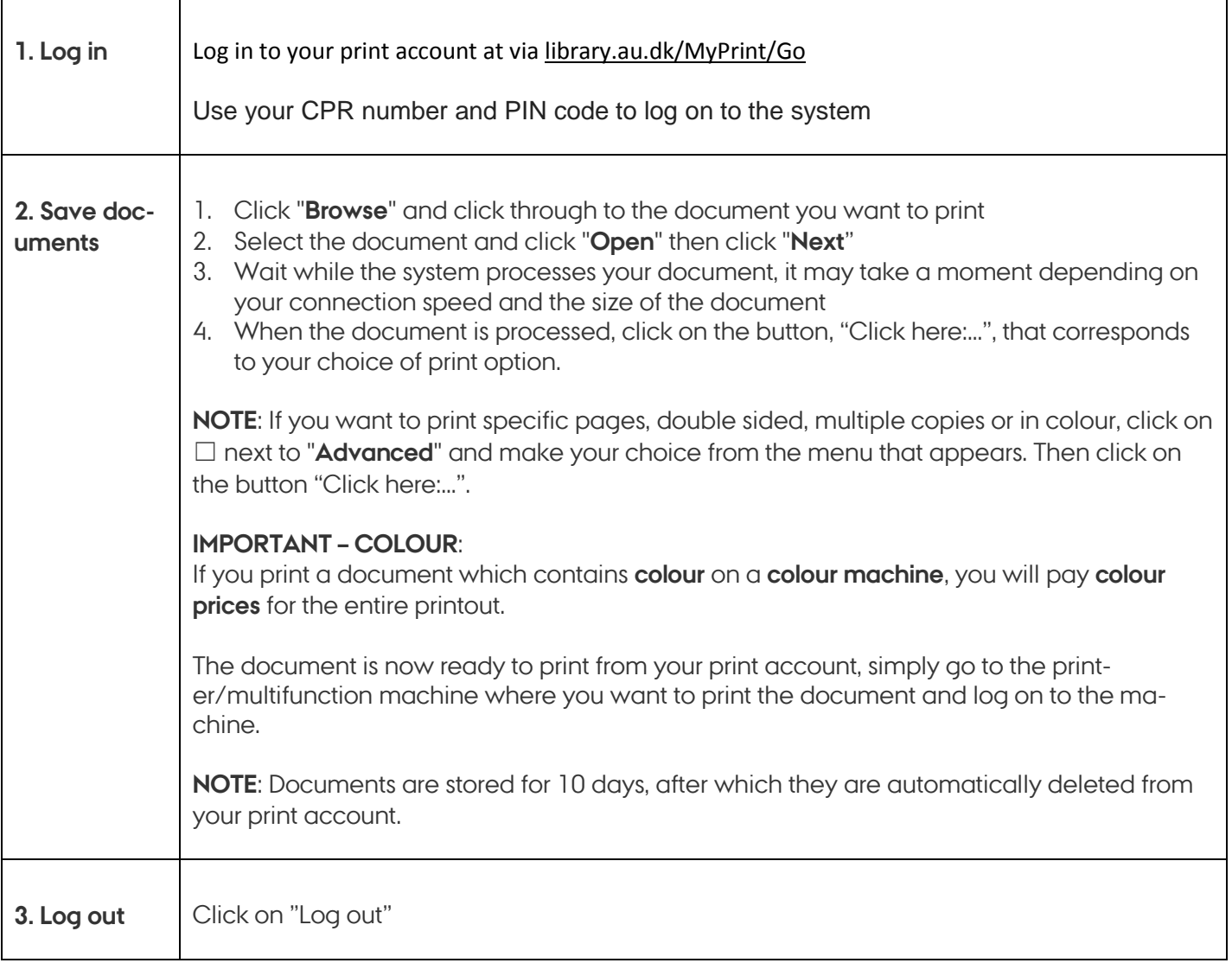